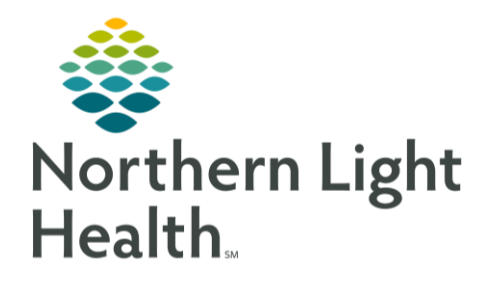

# From the Office of Clinical Informatics Quick Reference Guide (QRG) ePrescribe Controlled Substances August 14, 2019

This Quick Reference Guide (QRG) reviews how to ePrescribe controlled substances.

## Common Buttons & Icons

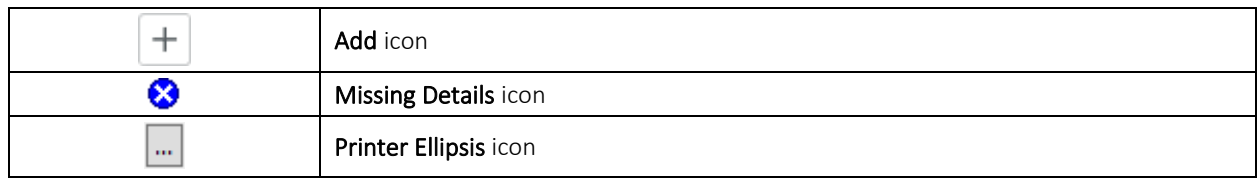

### Ordering a Controlled Substance

- $\triangleright$  From the Provider View of the patient's chart:
- Click Home Medications from the left-side menu. STEP 1:
- Click the Add icon. STEP 2:
- NOTE: At the Add Order window double-check the Type is set to Ambulatory Orders and Prescriptions.
- Click the search field. STEP 3:
- Type in the name of the medication into the Search field; then, press [Enter].  $STEP$  4:
- STEP 5: Click the appropriate medication.
- STEP 6: Click the appropriate order sentence.
- $STEP$  7: Click OK.
- STEP 8: Click Done.
- STEP 9: Click the medication with missing details one at a time to edit the details of the narcotic as appropriate in the scratch pad.
- NOTE: The Missing Details icon will appear if there is information needed before the order can be signed.
- **STEP 10:** Edit order details as needed by clicking the appropriate fields.

#### NOTE:

- **E** Required fields are yellow.
- **EXP** Clicking on the details fields will populate suggestions. You can also begin to type what you need to populate a specific list.
- If needed, the Diagnosis tab can be used to associate the order with an appropriate diagnosis.

## From the Office of Clinical Informatics ePrescribe Controlled Substances August 14, 2019 Page 2 of 2

- Use the Order Comments tab in the scratch pad as needed. **STEP 11:**
- **STEP 12:** Click the Send To drop-down arrow and select the appropriate location.
- NOTE: If a preferred pharmacy needs to be set or altered use the Ellipsis icon to open the prescription routing window.
- **STEP 13:** Review the order details; then, click Sign.
- **STEP 14:** Review the order and patient details for accuracy.
- NOTE: Both controlled and non-controlled prescriptions will populate. You can click the Modify hyperlink as needed to make changes to the Order.
- **STEP 15:** Select the radio button of the orders you want to sign.
- Click Sign. **STEP 16:**

#### Confirm your Identity

When the medication prescribed is a controlled substance, signing the order triggers a two-factor authentication.

- $\triangleright$  In the Imprivata pop up window:
- STEP 1: Click the Network Password field.
- STEP 2: Enter your network password.
- $STEP$  3: Click [Enter].
- Accept the soft token on your smart phone or enter the code from the smart phone application or STEP 4: the token fob.
- Click the Refresh screen icon.  $STEP$  5:

For questions regarding process and/or policies, please contact your unit's Clinical Educator or Clinical Informaticist. For any other questions please contact the Customer Support Center at: 207-973-7728 or 1-888-827-7728.